## *iPad - remplacement de texte*

Le iPad a une fonction appelée *Remplacement de texte*.

Voici la marche à suivre pour utiliser cette fonction.

Sur le clavier…

- **1** Faites un **appui long** sur le globe terrestre; un menu s'ouvre au-dessus.
- **2** Touchez *Réglages du clavier…*

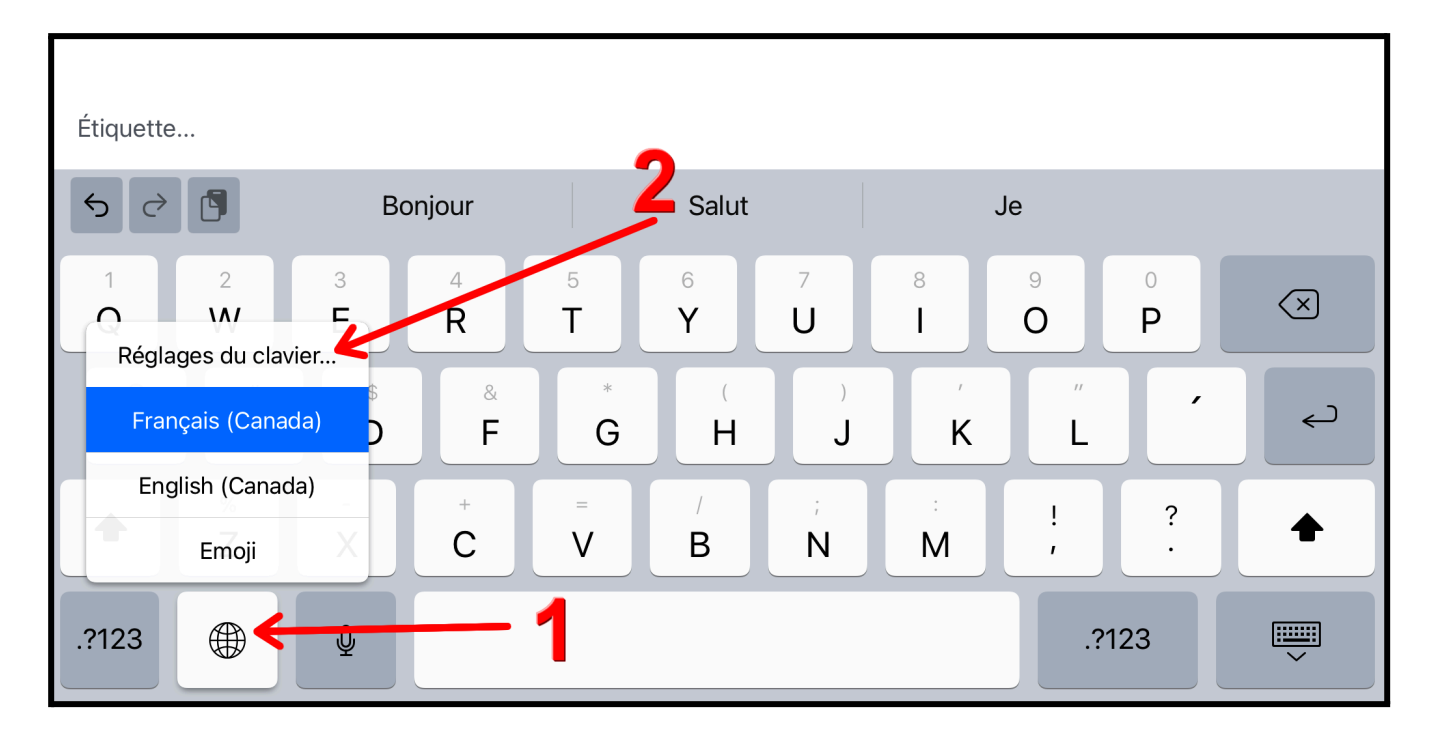

Dans le menu qui vient de s'ouvrir, touchez *Remplacement de texte* pour ouvrir ce menu.

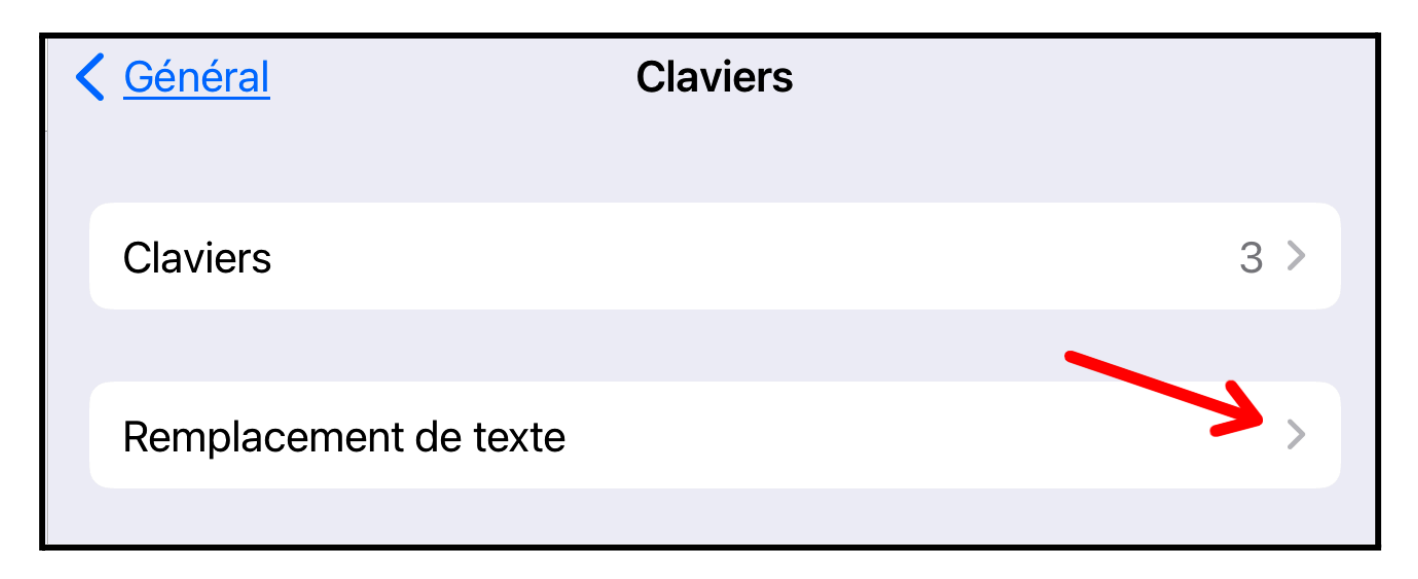

Touchez le **+** en haut à droite.

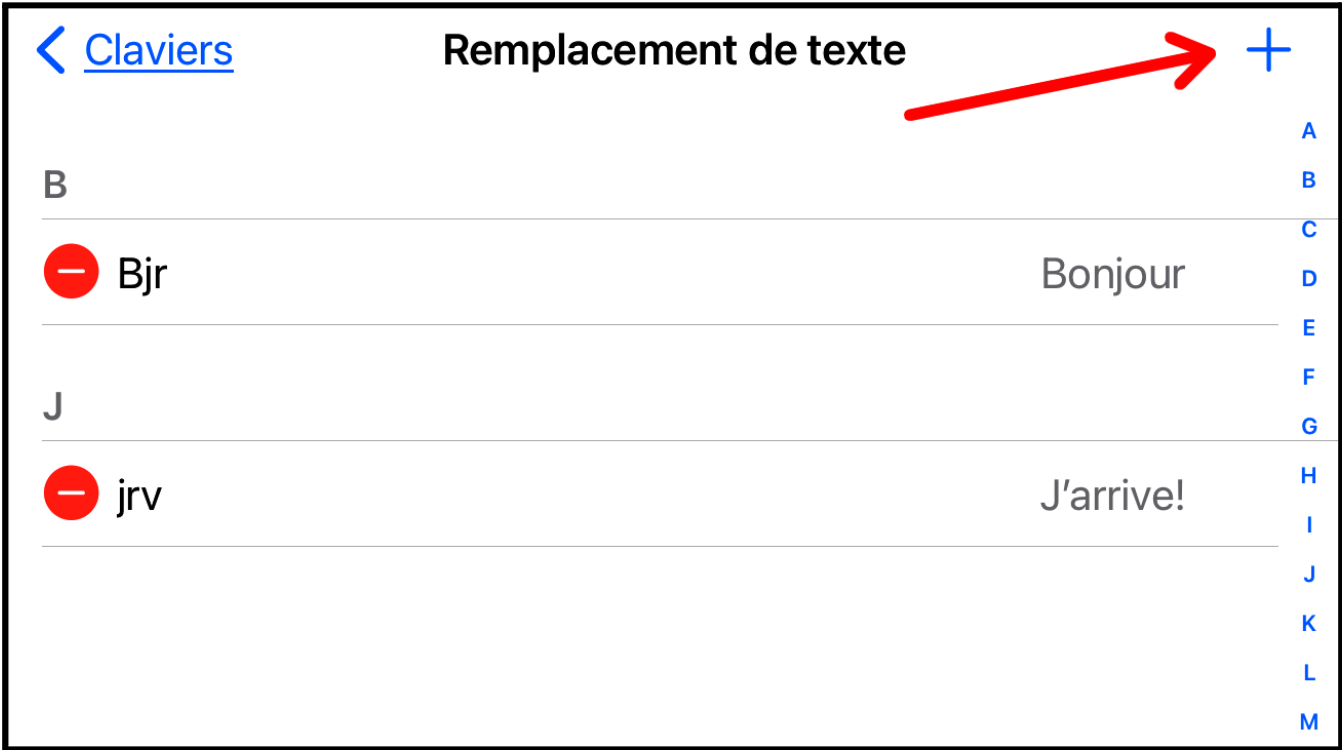

Saisissez votre texte dans le champ *Expression* et le raccourci associé dans le champ *Raccourci*.

Voici le raccourci que j'ai créé.

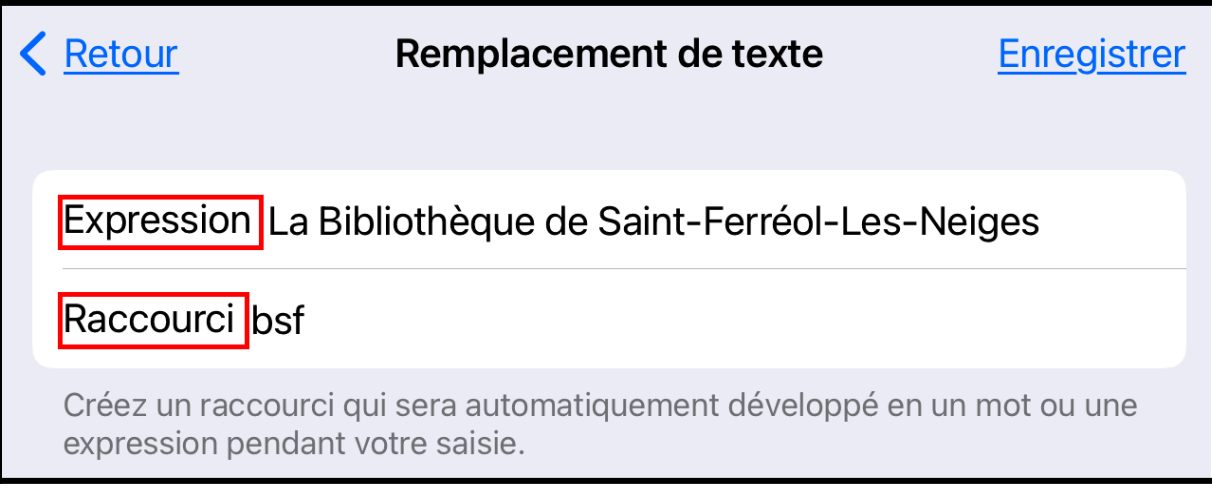

Allons maintenant dans un texte.

- **1-** J'ai écrit les **3 lettres** du raccourci.
- **2-** Je touche la **barre d'espacement**.

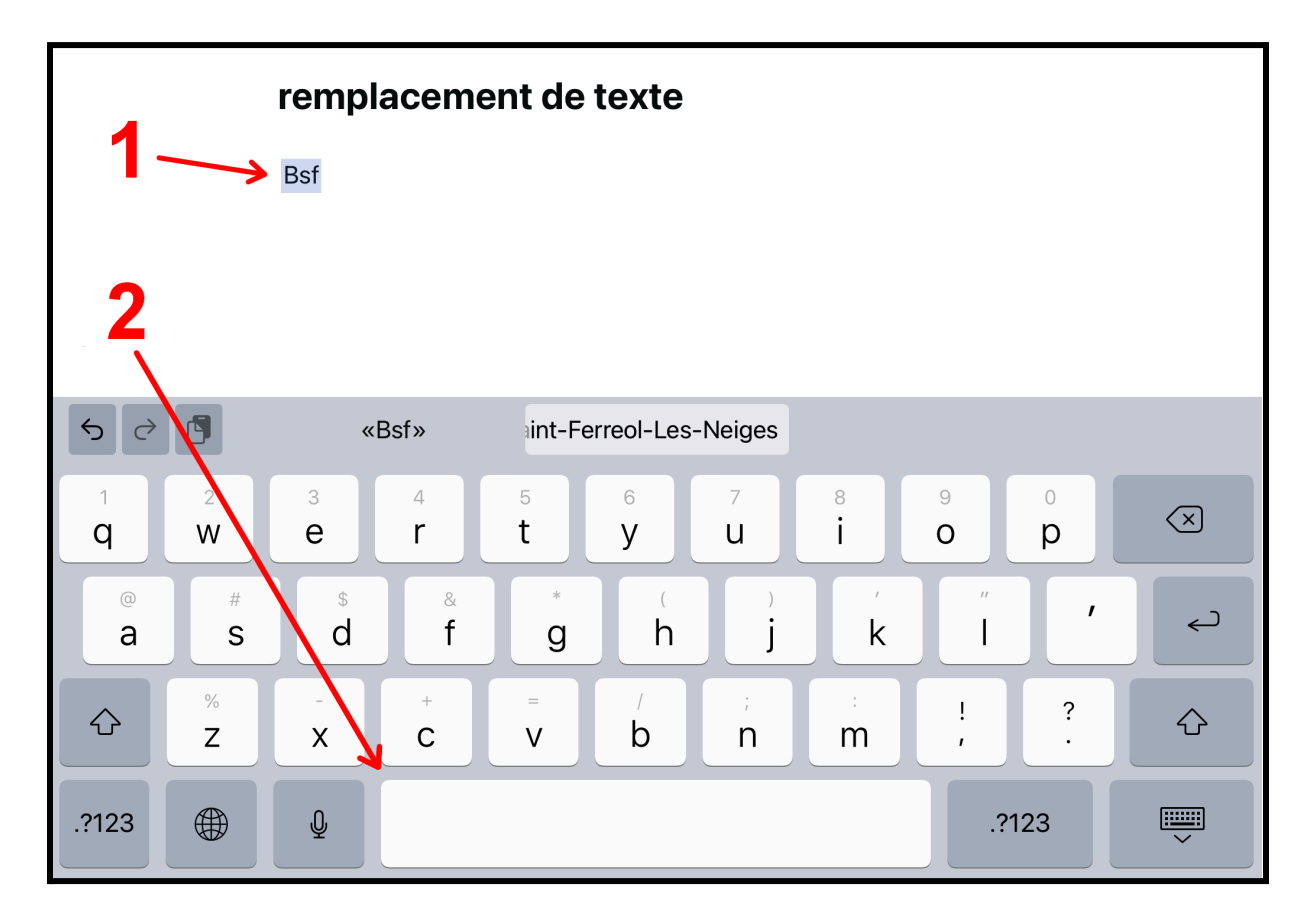

L'expression apparaît en remplacement des lettres **bsf.**

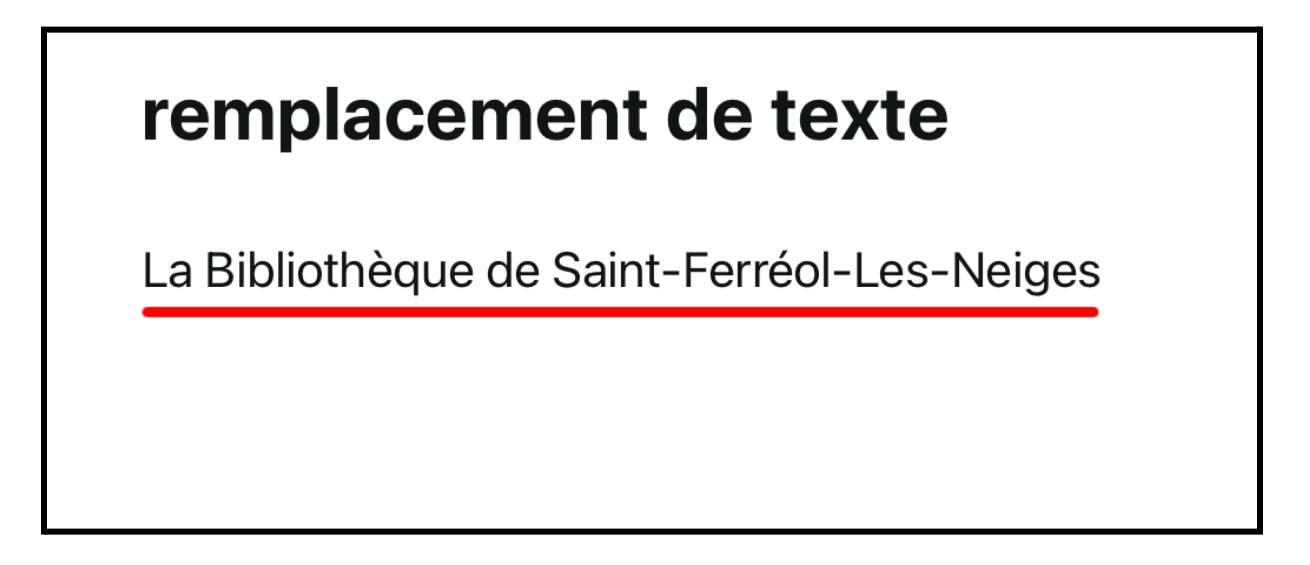

## *iPad - remplacement de texte*

Voici quelques usages de cette fonction :

- votre adresse civique,
- votre adresse courriel,
- votre code postal.

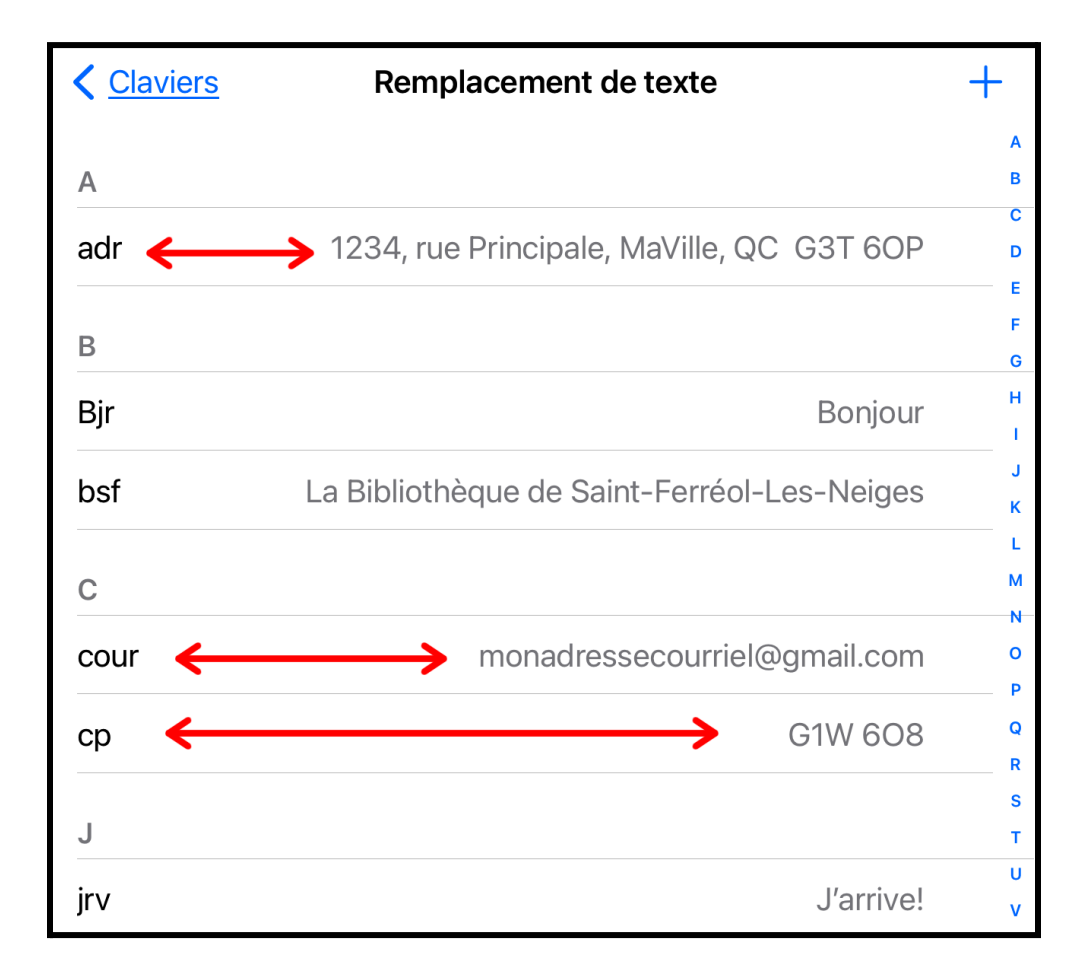

## *Les limites du remplacement de texte*

Il n'est pas possible d'écrire sur plusieurs lignes. L'expression ne prend pas en charge les *retours à la ligne*. Par exemple, on ne peut pas écrire une adresse civique sur 2 ou 3 lignes.

Le raccourci **ne peut pas être un seul caractère**; il faut au moins 2 caractères.